## **Brunswick<sup>'</sup>B**

## Installation Instructions

## Computer Lane Monitor v2.0 Software Installation Supplement for Windows XP

H *NOTE: Computer Lane Monitor v2.0 was made specifically for Windows Vista and Windows 7, but it will work on Windows XP with the following updates.*

Computer Lane Monitor v2.0 will not work on the following Windows operating systems: Windows 95, Windows 98, Windows 2000. These versions will need the Computer Lane Monitor version 1.01 that is supplied in the Computer Lane Monitor package.

Before beginning the following two updates, make sure all regular Windows updates have been done on your computer.

**Does the computer have Windows XP Service Pack 2 or 3 loaded?** To see if your computer has service pack 2 or 3, click on the "Start" button, take your cursor and highlight the "My Computer" Icon. Then right click on the highlighted "My Computer" icon and a listing box will appear. At the bottom is "Properties." Click on "Properties" and a "System Properties" box will appear.

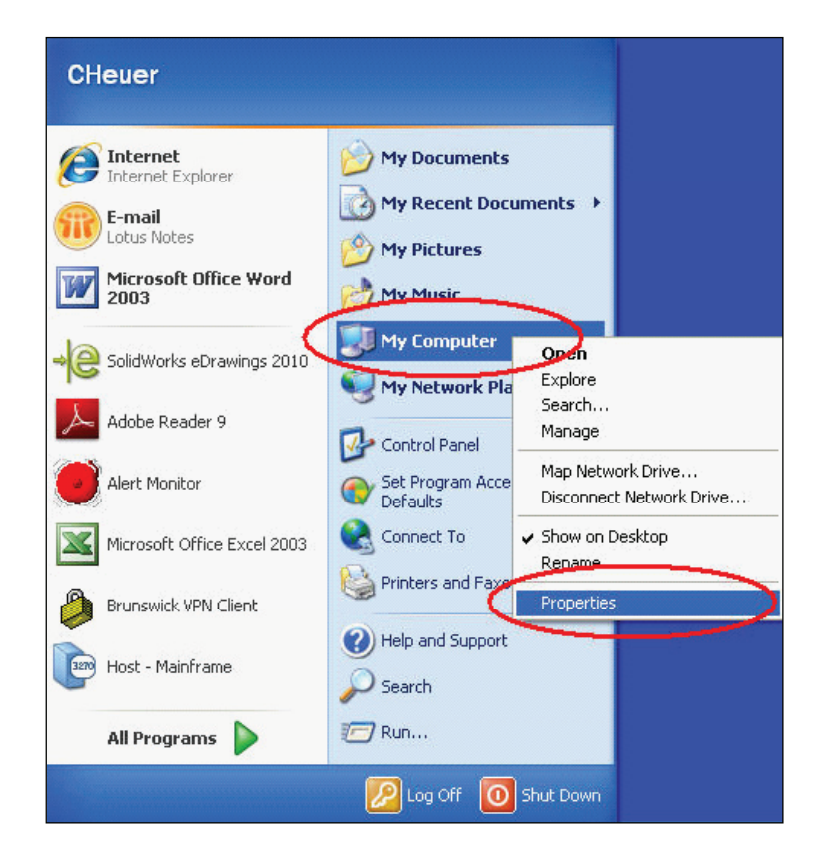

Click on the "General" tab and the read the information at the top right hand side of the box. It should say "System:" Here you should see if you have Service Pack 2 or 3. If you do not, you will need to go to the Microsoft web site and upgrade to service pack 3. This is the address to learn how to down load the upgrade from Microsoft: http://windows.microsoft.com/en-us/windows/help/learn-how-to-install-windows-xp-service-pack-3-sp3. Please copy this web address into you internet browser to download.

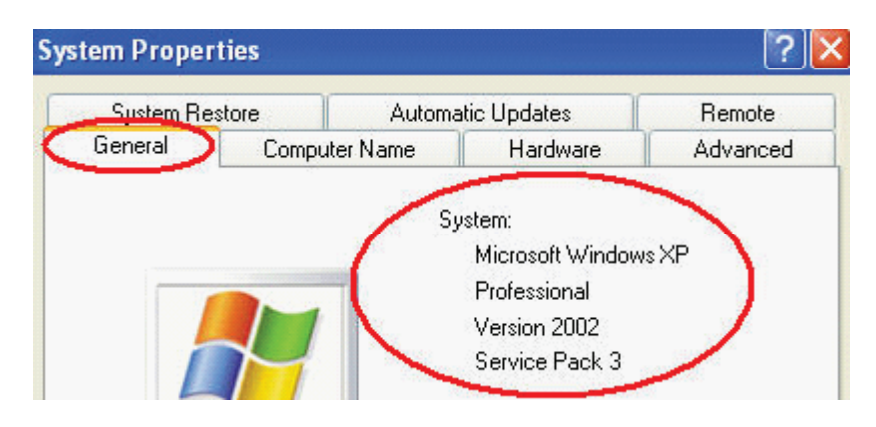

H *NOTE: If you do have Service Pack 2 or 3, you will now need to check to see if you have Microsoft .NET Framework 3.5 or better on your computer. There are versions 1.1, 2.0, 3.0, 3.5 and 4.0. You will need at least 3.5 Service Pack 1 for the Computer Lane Monitor software V2.0 to work.*

To see if you have Microsoft .NET Framework 3.5 Service Pack 1 or better, click on the "Start" button and then go to "Control Panel". Once in "Control Panel," click and open "Add/Remove Programs". Wait for it to populate. It will show all the programs in alphabetical order. Find "Microsoft .NET Framework" and see if there is a "3.5 SP 1" listed. There may be multiple versions listed such as 1.1, 2.0, 3.0, 3.5  $\&$ 4.0. If you see Microsoft .NET Framework 3.5 SP 1 or one of the higher versions listed, you are ready to install the Computer Lane Monitor v2.0. If not, continue to next step.

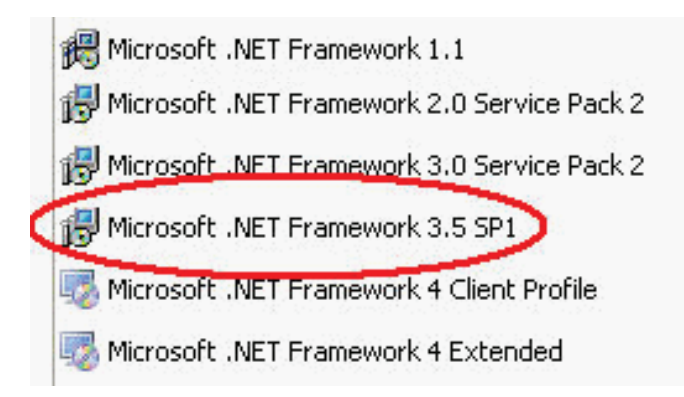

If you only see the Microsoft .NET Framework 1.1, you will need to go to the Microsoft website and download the Microsoft .NET Framework Version 3.5 Service Pack 1. The web address is "http://www. microsoft.com/downloads/en/details.aspx?FamilyID=ab99342f-5d1a-413d-8319-81da479ab0d7". This is a FREE down load. Please copy this web address into you internet browser to download.

If you have both these upgrades on your machine, you can now insert the Computer Lane Monitor version 2.0 CD and begin the installation.

If you have questions regarding this instruction supplement, please contact Brunswick Technical Support at 1-800-937-2695 or 231-725-4966, FAX 231-725-4667, or E-mail techsupport@brunbowl.com